# MARYLAND RESPONDS

# **HOW TO TAKE A COURSE ON MYICOURSE**

## **Sign up for MyiCourse**

- Go to [mdresponds.myicourse.com](http://mdresponds.myicourse.com/) and in the top right corner of the page, click "**SIGNUP**".
- Once you complete registration for a myicourse account and are logged in, follow the instructions below to access the course.

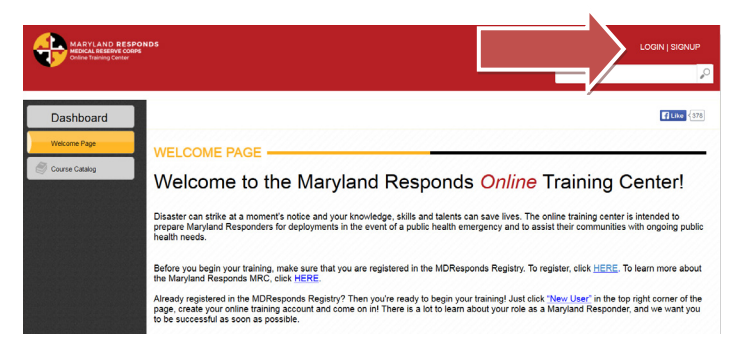

## **Enroll in a Course**

- y From left menu, select "**Course Catalog**"
- y Find your course of choice (e.g., *Maryland Responds Orientation Version 2.0*); click green button on the right "**Add this module to cart**".
- Click button at the top right corner, "**Proceed to check-out**".
- y On the Shopping Cart page, click "**Proceed**

# Filipe (378

## **Start Course**

- y From side menu bar, select "**My Enrolled Courses**".
- y To start course, click "**View Course**".

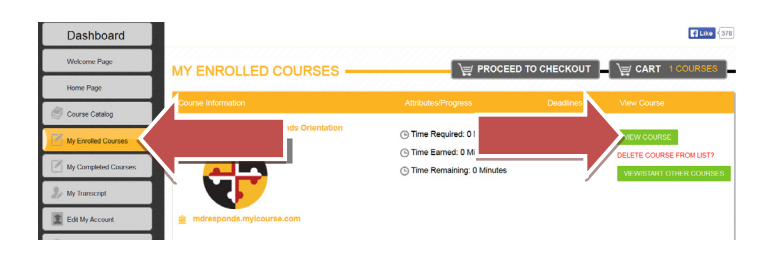

## MARYLAND RESPONDS MEDICAL RESERVE CORPS MARYLAND RESPONDS STATE PROGRAM

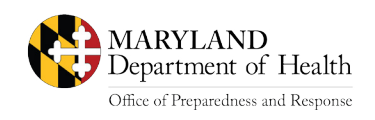

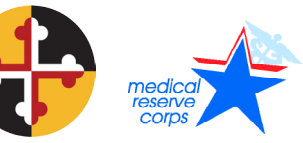

Email: [mdresponds.health@maryland.gov](mailto:mdresponds.dhmh%40marland.gov?subject=) Web: [mdr.health.maryland.gov](https://mdr.health.maryland.gov/Pages/Home.aspx) Registry: [mdresponds.health.maryland.gov](https://mdresponds.health.maryland.gov/) Facebook: [facebook.com/mdresponds](https://www.facebook.com/MDResponds)